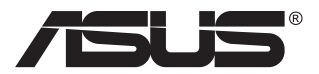

# **Серія PA279CV Монітор з РК-дисплеєм**

# **Посібник користувача**

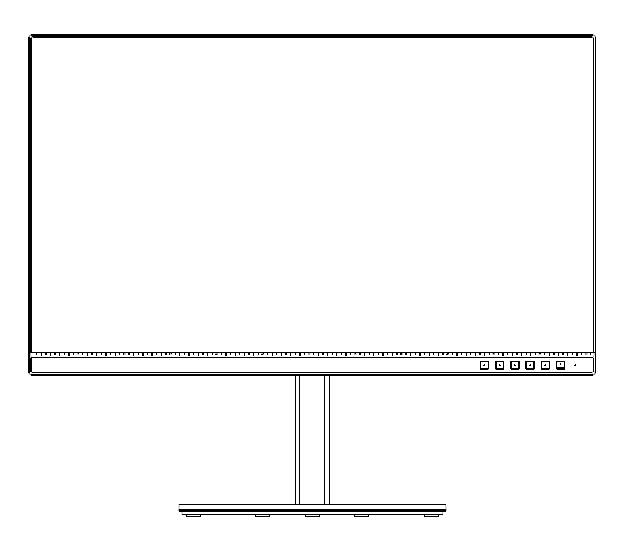

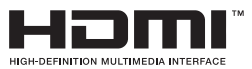

# **Зміст**

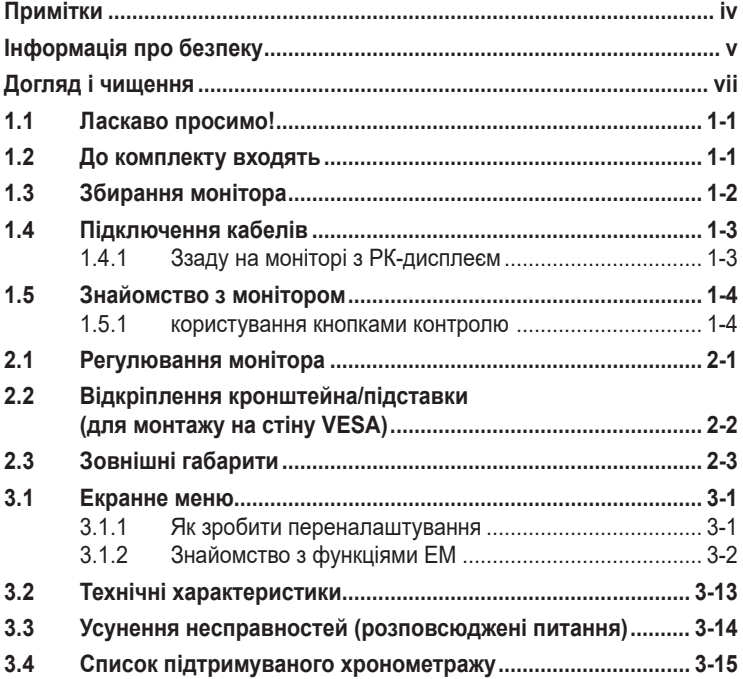

Авторські права © 2020 ASUSTeK COMPUTER INC. Всі права застережено.

Жодну частину цього посібника, включаючи описані в ньому вироби і ПЗ, не може бути відтворено, передано, переписано, збережено у файлообмінній системі або перекладено іншою мовою у будь-якій формі і будь-яким способом, окрім документації, яку покупці тримають для подальшого користування, без прямої письмової згоди ASUSTeK COMPUTER INC. («ASUS»).

Гарантію та обслуговування не буде подовжено, якщо: (1) виріб ремонтували, модифікували або змінювали, окрім ремонту, модифікації та змін, авторизованих письмовою згодою від ASUS; або (2) серійний номер виробу стерто або він відсутній.

ASUS НАДАЄ ЦЕЙ ПОСІБНИК «ЯК Є», БЕЗ БУДЬ-ЯКИХ ГАРАНТІЙ, ЯК ВИСЛОВЛЕНИХ, ТАК<br>І ТИХ, ЩО МАЮТЬСЯ НА УВАЗІ, ВКЛЮЧАЮЧИ, ТА НЕ ОБМЕЖУЮЧИСЬ ГАРАНТІЯМИ АБО ЗОБОВ'ЯЗАННЯМИ ЩОДО ПРИДАТНОСТІ ДО ПРОДАЖУ АБО ВІДПОВІДНОСТІ ПЕВНИМ ЦІЛЯМ. ЗА ЖОДНИХ УМОВ ASUS, ЙОГО ДИРЕКТОРИ, СЛУЖБОВЦІ, НАЙМАНІ РОБІТНИКИ АБО АГЕНТИ НЕ НЕСУТЬ ВІДПОВІДАЛЬНОСТІ ЗА БУДЬ-ЯКІ НЕПРЯМІ, ОСОБЛИВІ, ВИПАДКОВІ АБО НАСЛІДКОВІ ПОШКОДЖЕННЯ (ВКЛЮЧАЮЧИ ПОШКОДЖЕННЯ ЧЕРЕЗ ВТРАТУ ДОХОДУ, БІЗНЕСУ,<br>ПРИДАТНОСТІ ДО ВИОКРИСТАННЯ АБО ДАНИХ, ПЕРЕБОЇ В РОБОТІ БІЗНЕСУ ТОЩО), НАВІТЬ<br>ЯКЩО АЅUS ПОПЕРЕДЖАЛИ ПРО МОЖЛИВІСТЬ ПОДІБНИХ ПОШКОДЖЕНЬ, СПРИЧИНЕН БУДЬ-ЯКИМ ДЕФЕКТОМ АБО ПОМИЛКОЮ В ЦЬОМУ ПОСІБНИКУ АБО ВИРОБІ.

ТЕХНІЧНІ ХАРАКТЕРИСТИКИ ТА ІНФОРМАЦІЮ В ЦЬОМУ ПОСІБНИКУ ПІДГОТОВАНО ЛИШЕ ДЛЯ ІНФОРМУВАННЯ, І ІХ МОЖЕ БУТИ ЗМІНЕНО БУДЬ-КОЛИ БЕЗ ПОПЕРЕДЖЕННЯ, І ІХ НЕ<br>СЛІД ВВАЖАТИ ЗОБОВ'ЯЗАННЯМИ З БОКУ ASUS. ASUS НЕ НЕСЕ ЖОДНОЇ ВІДПОВІДАЛЬНОСТІ ТА НЕ ДАЄ ЗОБОВ'ЯЗАНЬ ЩОДО БУДЬ-ЯКИХ ПОМИЛОК АБО НЕТОЧНОСТЕЙ, ЩО МОЖУТЬ<br>ЗУСТРІТИСЯ В ЦЬОМУ ПОСІБНИКУ, ВКЛЮЧАЮЧИ ОПИС ВИРОБІВ І ПЗ В НЬОМУ.

Вироби та назви компаній, згадані в цьому посібнику, можуть бути або можуть не бути зареєстрованими торговими марками або захищеними авторськими правами відповідних компаній, і використовуються лише для визначення і пояснення та на користь власників, без жодної спроби порушити їхні права.

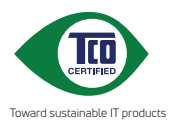

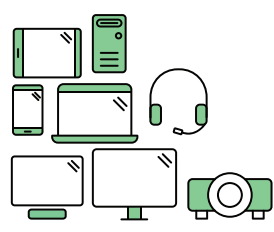

# **Say hello to a more sustainable product**

IT products are associated with a wide range of sustainability risks throughout their life cycle. Human rights violations are common in the factories. Harmful substances are used both in products and their manufacture. Products can often have a short lifespan because of poor ergonomics, low quality and when they are not able to be repaired or upgraded.

**This product is a better choice**. It meets all the criteria in TCO Certified, the world's most comprehensive sustainability certification for IT products. Thank you for making a responsible product choice, that help drive progress towards a more sustainable future!

Criteria in TCO Certified have a life-cycle perspective and balance environmental and social responsibility. Conformity is verified by independent and approved verifiers that specialize in IT products, social responsibility or other sustainability issues. Verification is done both before and after the certificate is issued, covering the entire validity period. The process also includes ensuring that corrective actions are implemented in all cases of factory non-conformities. And last but not least, to make sure that the certification and independent verification is accurate, both TCO Certified and the verifiers are reviewed regularly.

### **Want to know more?**

Read information about TCO Certified, full criteria documents, news and updates at **tcocertified.com.** On the website you'll also find our Product Finder, which presents a complete, searchable listing of certified products.

# <span id="page-3-0"></span>**Примітки**

## **Заява Федеральної Комісії Зв'язку США (FCC)**

Цей пристрій відповідає Частині 15 Правил FCC. Робота можлива за виконання наступних двох умов:

- Цей пристрій не може створювати шкідливої інтерференції, та
- Цей пристрій мусить приймати будь-яку отримувану інтерференцію, включаючи таку, що може спричинити небажану роботу пристрою.

Це обладнання було тестовано і визнано таким, що відповідає обмеженням для цифрових пристроїв Класу В згідно Частини 15 Правил FCC. Ці обмеження створено, щоб надати достатній захист проти шкідливої інтерференції в житловому секторі. Це обладнання створює, використовує і може випромінювати енергію радіочастот. Якщо його встановлено і експлуатовано без дотримання інструкцій виробника, це може спричинити шкідливу інтерференцію з радіозв'язком. Проте нема гарантії, що інтерференція не виникне в певній інсталяції. Якщо це обладнання спричинило шкідливу інтерференцію з прийомом радіо- або телесигналу, що можна визначити, вимкнувши і знову увімкнувши обладнання, користувачам рекомендовано виправити інтерференцію одним із наступних способів:

- Переорієнтувати або перемістити антену прийому.
- Збільшити відстань між обладнанням і приймачем.
- Підключіть обладнання до розетки іншої електромережі, ніж та, до якої підключено приймач.
- Зверніться по допомогу до розповсюджувача або досвідченого техніка із радіо/телекомунікацій.

## **Заява Канадського Департаменту Зв'язку**

Цей цифровий апарат не перевищує обмежень для Класу В щодо випромінювання радіошумів з цифрового пристрою, встановлених у Правилах Регулювання Радіоінтерференції Канадського Департаменту Зв'язку.

Цей цифровий пристрій Класу В відповідає Канадським ICES-003.

Пристрій може впасти, спричинивши важкі травми або смерть. Щоб уникнути травм, пристрій слід надійно прикріпити до підлоги/стіни згідно інструкцій з інсталяції.

# <span id="page-4-0"></span>**Інформація про безпеку**

- Перш ніж встановити монітор, уважно прочитайте всі документи з комплекту.
- Щоб запобігти пожежі або удару електрострумом, ніколи не піддавайте монітор дії дощу або вологи.
- Ніколи не намагайтеся відкрити корпус монітора. Небезпечно висока напруга всередині монітору може спричинити серйозні травми.
- Якщо джерело живлення пошкоджено, не намагайтеся полагодити його самостійно. Зверніться до кваліфікованого техніка або до розповсюджувача.
- Перш ніж користуватися виробом, переконайтеся, що всі кабелі правильно підключено, і шнур живлення не пошкоджено. Якщо ви помітили будь-яке пошкодження, негайно зверніться до розповсюджувача.
- Отвори і щілини ззаду і вгорі на корпусі надано для вентиляції. Не блокуйте ці отвори. Ніколи не розташовуйте виріб поруч із/над батареєю або іншим джерелом тепла, якщо там не забезпечується достатньої вентиляції.
- Монітор мусить працювати лише від того типу джерела живлення, яке вказано на ярлику. Якщо ви не впевнені щодо типу живлення у вашій оселі, зверніться до розповсюджувача або місцевої енергетичної компанії.
- Користуйтеся правильною штепсельною виделкою, що відповідає місцевому стандарту живлення.
- Не перевантажуйте подовжувачі та трійники. Перевантаження може спричинити пожежу або удар електрострумом.
- Уникайте пилу, вогкості та надмірних температур. Не розташовуйте монітор у будь-яких місцях, де він може намокнути. Розташуйте монітор на стійкій поверхні.
- Вимикайте пристрій з розетки під час грози або коли ним не користуються протягом тривалого часу. Це захистить монітор від пошкоджень через викиди напруги.
- Ніколи не просовуйте жодних предметів і не проливайте рідини в отвори на корпусі монітора.
- Щоб забезпечити задовільну роботу, користуйтеся монітором лише із комп'ютерами зі списку UL, що мають правильно сконфігуровані з'єднувачі, позначені 100 - 240 В змінного струму.
- Розетка електромережі мусить розташовуватися поруч із обладнанням, і доступ до неї мусить бути вільним
- Якщо з монітором виникли технічні проблеми, зверніться до кваліфікованого техніка або до розповсюджувача.
- Подбайте про заземлення розетки, перш ніж вмикати в неї силовий кабель. Також, відключаючи підключення із заземленням, переконайтеся, що цілком витягли штепсельну виделку з розетки.

## **УВАГА**

Користування іншими, окрім вказаних, навушниками або гарнітурою може спричинити втрату слуху через надмірний тиск звуку.

# <span id="page-6-0"></span>**Догляд і чищення**

- Перш ніж підіймати або переміщувати монітор, краще відключити кабелі та шнур живлення. Дотримуйтеся правильної техніки підіймання, коли переміщуєте монітор. Підіймаючи або переносячи монітор, беріться за краї монітора. Не піднімайте дисплей за підставку або шнур.
- Чищення. Вимкніть монітор і вийміть з розетки шнур живлення. Очистіть поверхню монітора нежорсткою ганчіркою без ворсу. Застарілі плями можна видалити ганчіркою, зволоженою м'яким очисним засобом.
- Уникайте очисних засобів, що містять алкоголь або ацетон. Користуйтеся очисним засобом для РК-дисплеїв. Ніколи не бризкайте очисним засобом прямо на екран, оскільки він може просякнути всередину монітора і спричинити удар електрострумом.

### **Наступні прояви є нормальними для монітора:**

- Екран може мерехтіти під час першого користування через властивості люмінесцентного світла. Вимкніть перемикач живлення і знову увімкніть його, щоб переконатися, що мерехтіння зникло.
- Ви можете помітити трохи нерівномірну яскравість екрану залежно від використовуваного шаблону робочого столу.
- Коли одне зображення показано протягом багатьох годин, після перемикання зображення на екрані може лишитися залишок попереднього зображення. Екран потроху відновиться, або можна вимкнути живлення на декілька годин.
- Коли екран чорніє, мерехтіть або не може більше працювати, зверніться до розповсюджувача або сервісного центру, щоб це полагодити. Не ремонтуйте екран самостійно!

#### **Умовні позначення в цьому посібнику**

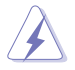

УВАГА: інформація, як запобігти травмам, виконуючи завдання.

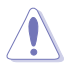

ЗАСТЕРЕЖЕННЯ: Інформація, як запобігти пошкодженню компонентів, виконуючи завдання.

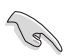

ВАЖЛИВО: Правила, яких НЕОБХІДНО дотримуватися, щоб виконати завдання.

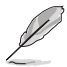

ПРИМІТКА: Підказки та додаткова інформація, що допоможуть виконати завдання.

## **Де дізнатися більше**

З наступних джерел ви отримаєте додаткову інформацію, а також поновлення для виробу і ПЗ.

#### **1. Веб-сайти ASUS**

Веб-сайти ASUS у всьому світі надають поновлену інформацію про апаратне і програмне забезпечення ASUS. Див. **<http://www.asus.com>**

#### **2. Додаткова документація**

До комплекту виробу може входити додаткова документація, надана розповсюджувачем. Ця документація не є частиною стандартного комплекту.

### **Повернення виробів**

Програми переробки та повернення ASUS виконують наше зобов'язання підтримувати найвищі стандарти охорони навколишнього середовища. Ми забезпечуємо наших клієнтів можливістю відповідально перероблювати наші вироби, батареї та інші компоненти так само, як матеріали для упаковки. Будь ласка, перейдіть до http://csr.asus.com/english/Takeback.htm для детальної інформації про переробку в різних регіонах.

# <span id="page-8-0"></span>**1.1 Ласкаво просимо!**

Дякуємо за придбання монітора з PK-дисплеєм ASUS<sup>®</sup>!

Найновіший широкоекранний монітор з РК-дисплеєм від ASUS надає чистіший, ширший і яскравіший дисплей, а також особливі характеристики, що покращують перегляд.

Ці характеристики монітора подарують вам зручність та неймовірні ефекти під час перегляду!

# **1.2 До комплекту входять**

Перевірте упаковку на наявність наступних елементів:

- $\checkmark$ Монітор з РК-дисплеєм
- $\checkmark$ Підставка/Основа
- Стислий посібник з експлуатації
- Гарантійний талон
- $\checkmark$  1x Кабель USB Type-С (Додатково)
- 1x Шнур живлення
- $\checkmark$  1x Кабель HDMI (додатково)
- $\checkmark$  1x Кабель DP (додатково)
- Звіт тестування калібрування кольору
- $\checkmark$  Картка-привітання ProArt

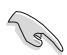

• Якщо будь-який із перерахованих вище елементів пошкоджено або відсутній, негайно зверніться до розповсюджувача.

# <span id="page-9-0"></span>**1.3 Збирання монітора**

## **Щоб зібрати монітор:**

- 1. Зрівняйте отвір гвинта на кронштейні з гвинтом з комплекту на основі. Потім вставте основу до кронштейну.
- 2. Зафіксуйте основу кронштейну, затягнувши гвинт з комплекту.

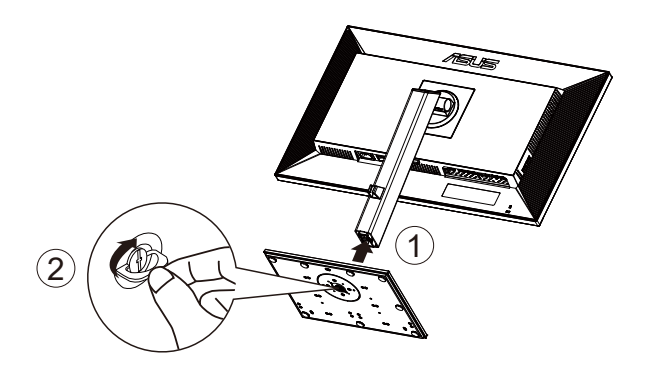

\* Розмір гвинта основи: M6 x 17 мм

## <span id="page-10-0"></span>**1.4 Підключення кабелів**

## **1.4.1 Ззаду на моніторі з РК-дисплеєм**

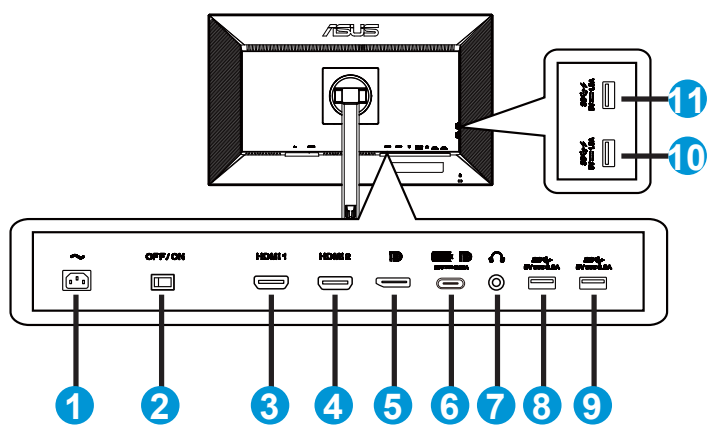

- 1. Порт входу змінного струму
- 2. Перемикач живлення
- 3. Порт HDMI1
- 4. Порт HDMI2
- 5. Порт DP-IN
- 6. USB 3.1 Type-C
- 7. Порт виходу навушників
- 8. USB 3.1 Type A
- 9. USB 3.1 Type A
- 10. USB 3.1 Type A
- 11. USB 3.1 Type A

Цей монітор сумісний із Super-Speed USB 3.1 (5 ГБ/сек). Порт пропонує постачання живлення 65 Вт з виходом напруги 5 В/3 A, 9 В/ 3 A, 12 В/3 A, 15 В/3 A і 20 В/3,25 A. Підключенням кабелю USB Type-C можна забезпечити вхід з джерела DisplayPort, вихід живлення, активувати на моніторі порти USB Type-A (вхідні). Підключенням кабелю USB Type-C в Type-A можна активувати на моніторі порти USB Type-A (вхідні).

# <span id="page-11-0"></span>**1.5 Знайомство з монітором**

## **1.5.1 користування кнопками контролю**

Контрольною кнопкою внизу на моніторі регулюйте налаштування зображення.

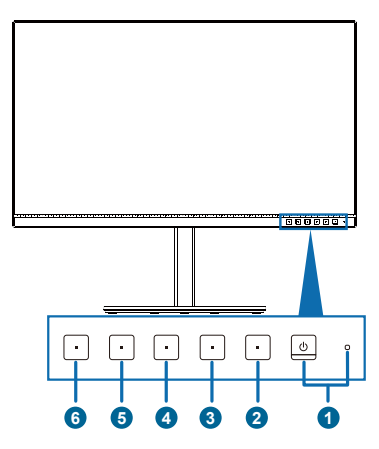

- 1. Ф Кнопка живлення/Індикатор живлення:
	- Вмикає/вимикає монітор.
	- Значення кольорів індикаторів подано в таблиці нижче.

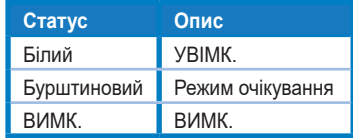

- 2.  $\mathbf{E}$  Кнопка Меню:
	- Натисніть цю кнопку, щоб показати ЕМ, коли вимкнено ЕМ.
	- Входить до екранного меню (ЕМ).
	- Вмикає і вимикає функцію Key Lock (Блокування клавіш) довгим натисканням протягом 5 секунд.
- $3.$  **X** Кнопка Close (Закрити):
	- Натисніть цю кнопку, щоб показати ЕМ, коли вимкнено ЕМ.
	- Вийти з екранного меню (ЕМ).
- 4. Кнопка Input Select (Вибір входу)
	- Цим ярликом перемикайтеся між сигналами входу HDMI-1, HDMI-2, DisplayPort, USB Type-C та Enable/Disable Auto Source Detection (Активувати/Вимкнути автовизначення джерела).
- 5.  $\frac{1}{20}$  Shortcut 1 (Комбінація клавіш 1):
	- Натисніть цю кнопку, щоб показати ЕМ, коли вимкнено ЕМ.
	- За замовчуванням: Ярлик Brightness (яскравості)
	- Щоб змінити функцію ярлика (комбінації клавіш), перейдіть до меню Shortcut (Комбінація клавіш) > Shortcut 1 (Комбінація клавіш 1)
- 6.  $\dot{\bullet}$  Shortcut 2 (Комбінація клавіш 2):
	- Натисніть цю кнопку, щоб показати ЕМ, коли вимкнено ЕМ.
	- За замовчуванням: Комбінація клавіш Blue Light Filter (Фільтр блакитного світла)
	- Щоб змінити функцію ярлика (комбінації клавіш), перейдіть до меню Shortcut (Комбінація клавіш) > Shortcut 2 (Комбінація клавіш 2)

# <span id="page-13-0"></span>**2.1 Регулювання монітора**

- Щоб забезпечити найкращий перегляд, радимо розташувати монітор просто перед обличчям, а потім відрегулювати монітор під найзручнішими для вас кутом.
- Утримуйте підставку, щоб монітор не впав, коли ви змінюєте його кут.
- Кут монітора можна відрегулювати між +35˚ і -5˚, і це надає можливість регулювати обертання на 45˚ зліва або справа.

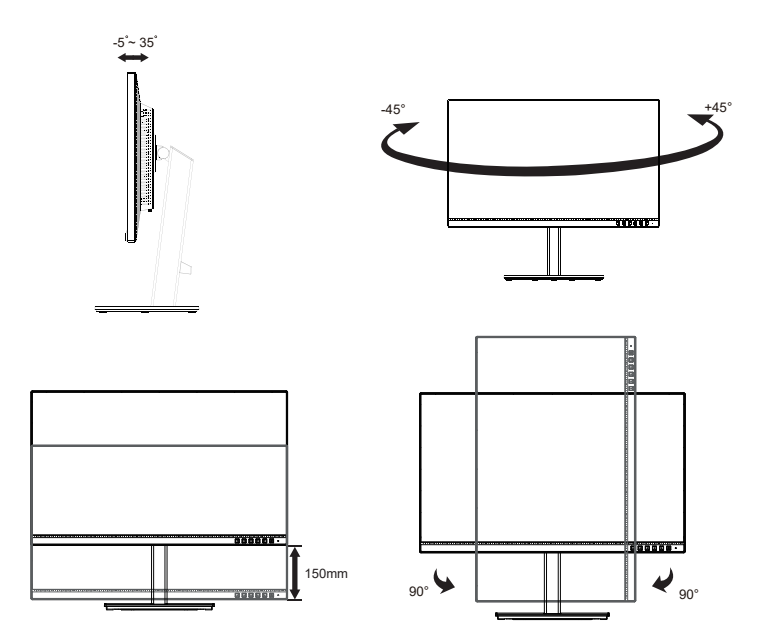

# <span id="page-14-0"></span>**2.2 Відкріплення кронштейна/підставки (для монтажу на стіну VESA)**

Знімну підставку цього монітора спеціально створено для монтажу на стіну VESA.

## **Щоб відкріпити кронштейн/підставку**

- 1. Відключіть живлення і сигнальні кабелі. Обережно покладіть монітор долілиць на упаковку з пінополістиролу.
- 2. Натисніть кнопку швидкого вивільнення ззаду на кришці.
- 3. Відкріпіть підставку (кронштейн і основу) від монітора.

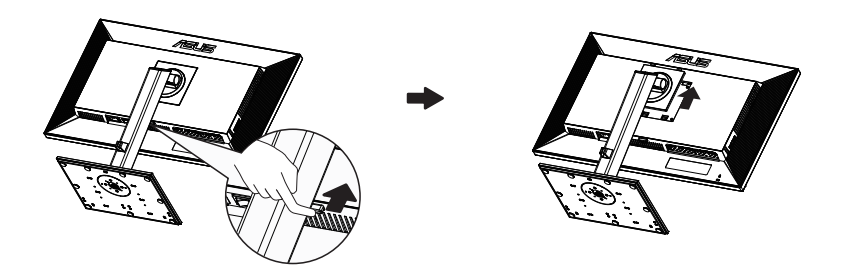

- Набір для монтажу на стіну VESA (100 х 100 мм) слід купувати окремо.
- Користуйтеся лише кронштейном для монтажу на стіну UL з мінімальною масою/навантаженням 28,8 кг (Розмір гвинта: M4 x 10 мм).

# <span id="page-15-0"></span>**2.3 Зовнішні габарити**

Одиниця вимірювання: мм

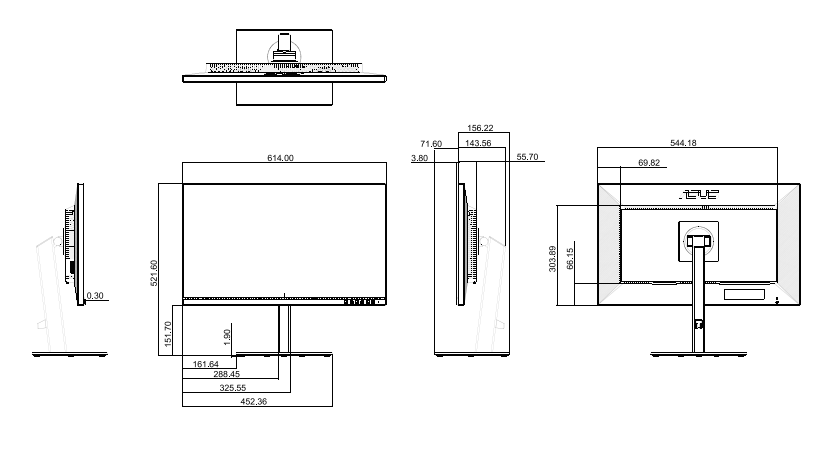

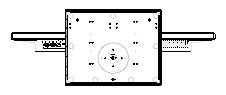

## <span id="page-16-0"></span>**3.1 Екранне меню**

## **3.1.1 Як зробити переналаштування**

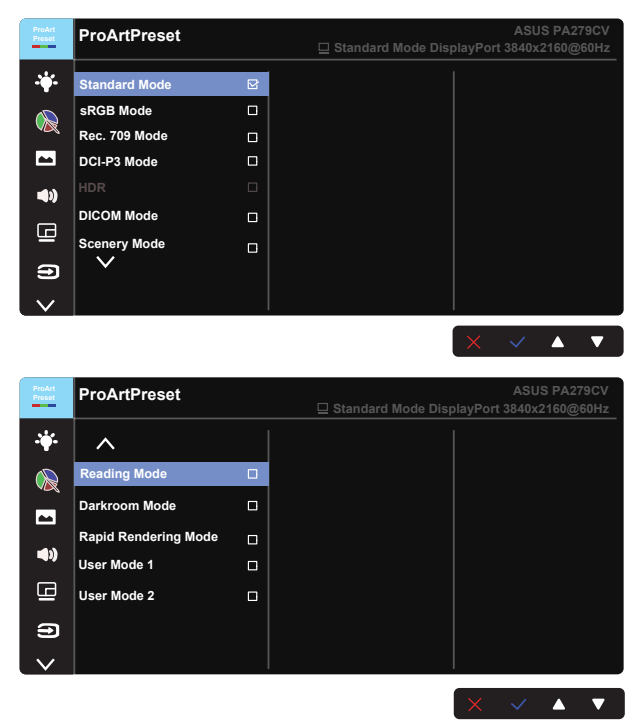

- 1. Натисніть будь-яку кнопку (окрім кнопки живлення), щоб показати ЕМ.
- 2. Натисніть  $\mathbf{E}$  кнопку Меню, щоб активувати ЕМ.
- 3. Натискайте кнопки, як показано на екрані, щоб пересуватися по функціях. Виділіть бажану функцію і натисніть **V**, щоб активувати її. Якщо вибрана функція має підменю, повторно натисніть ▼ і ▲, щоб проходити по функціях підменю. Виділіть бажану функцію в підменю і натисніть **марайскі** активувати її.
- 4. Натискайте  $\nabla$  і  $\blacktriangle$ , щоб змінити налаштування вибраної функції.
- 5. Цоб вийти з ЕМ, зберігши, повторно натискайте  $\pm$  або  $\bm{\mathsf{X}}$  , доки не зникне ЕМ. Щоб відрегулювати інші функції, повторіть кроки  $1 - 4$ .

## <span id="page-17-0"></span>**3.1.2 Знайомство з функціями ЕМ**

#### **1. ProArtPreset**

Ця функція містить дванадцять підфункцій, з яких можна вибирати бажане.

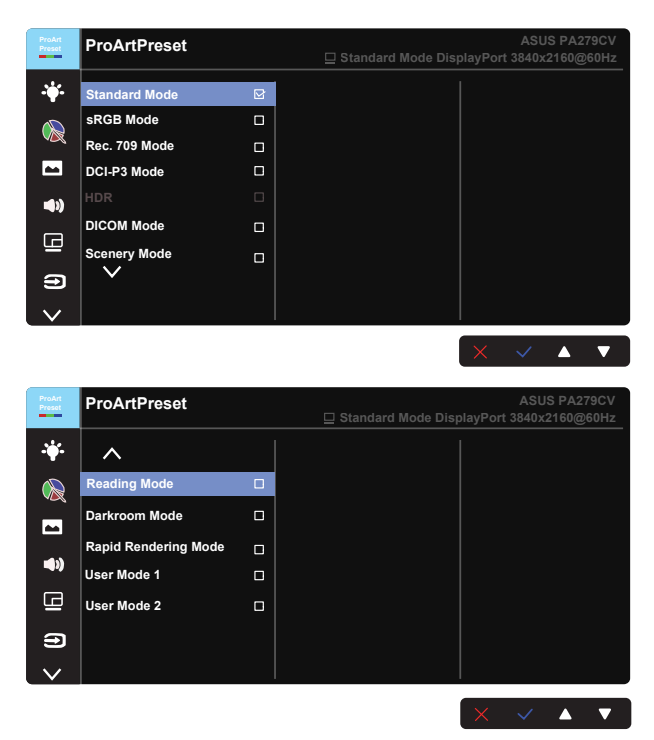

- **• Standard Mode (Стандартний режим)**: Найкращий вибір для редагування документів.
- **• sRGB Mode (Режим sRGB)**: Сумісний із колірним простором sRGB, режим sRGB - це найкращий вибір для редагування документів.
- **• Rec. 709 Mode (Режим Запис 709)**: Сумісний із колірний простір Запис 709.
- **• DCI-P3 Mode (Режим DCI-P3):** Сумісний із колірним простором DCI-P3.
- **• HDR:** Розширений динамічний діапазон. Містить три режим HDR: PQ Optimized, PQ 350 і PQ Basic).
- **• DICOM Mode (Режим DICOM):** Сумісний із колірним простором DICOM.
- **• Scenery Mode (Режим Пейзаж):** Найкращий вибір для показу фото краєвидів.
- **• Reading Mode (Режим читання):** Це найкращий вибір для читання книг.
- **• Darkroom Mode (Режим темної кімнати):** Це найкращий вибір для середовища зі слабким освітленням.

**• Rapid Rendering Mode (Режим швидкого рендерингу):** Імітує показ із високою частотою поновлення, щоб створювати різні частоти підсвічення.

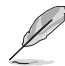

Rapid Rendering Mode (Режим швидкого рендерингу) можна активувати лише на 60 Гц.

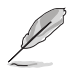

Щоб активувати цю функцію, слід вимкнути Adaptive-Sync. Під час користування цією функцією неможливо регулювати Brightness (Яскравість) і ASCR.

- **• User Mode 1 (Режим користувача 1):** Надає можливість регулювати Високотехнологічні налаштування.
- **• User Mode 2 (Режим користувача 2):** Надає можливість регулювати Високотехнологічні налаштування.

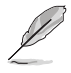

- Користувачі не можуть конфігурувати ASCR у режимах Standard (Стандартний), sRGB, Rec.709, DCI-P3, HDR, DICOM і Rapid Rendening Mode (Режим швидкого рендерингу).
- Користувачі не можуть конфігурувати Gamma (Гама) у режимах sRGB, DCI-P3, HDR, DICOM і Scenery Mode (Режим Пейзаж).
- Користувачі не можуть конфігурувати Color Temp (Колірна температура), brightness (Яскравість), contrast (Контраст), saturation (Насиченість), hue (Відтінок), ProArt Palette/Color (Палітра ProArt/Колір) і black level (рівень чорного) у sRGB mode (режимі sRGB).

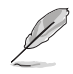

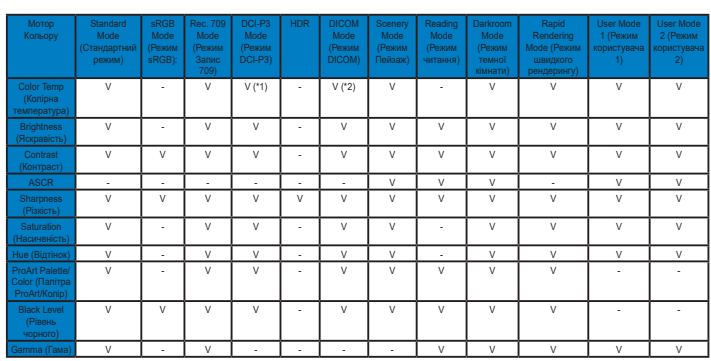

V: adjustable (По вертикалі: регулювання)

NA: функцію вимкнено

Лише (\*1) 6500K & P3-Театр (за замовчуванням)

(\*2) лише 6500K (за замовчуванням) & 9300K

### **2. Blue Light Filter (Фільтр блакитного світла)**

Регулює рівень потужності блакитного світла, яке випромінює світлодіодне підсвічування.

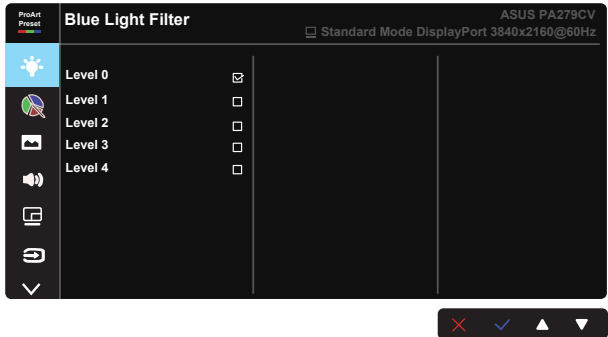

- **• Level 0 (Рівень 0)**: Без змін
	- Коли активовано Blue Light Filter (Фільтр блакитного світла), автоматично буде імпортовано налаштування за замовчуванням Standard Mode (Стандартний режим).
	- Функцію Brightness (Яскравість) можна конфігурувати між Level 1 (Рівень 1) і Level 3 (Рівень 3).
	- Level 4 (Рівень 4) це оптимізоване налаштування. Воно відповідає Сертифікату TUV про низький рівень блакитного світла. Користувачі не можуть конфігурувати функцію Brightness (Яскравість).

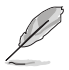

Прислухайтеся до наступних рекомендацій, щоб зменшити втому очей:

- Працюючи протягом багатьох годин, слід певний час відволікатися від екрану. Рекомендовано робити короткі перерви (щонайменше 5 хв) після приблизно 1 години безперервної роботи за комп'ютером. Короткі часті перерви ефективніші за одну довгу перерву.
- Щоб зменшити втому і сухість в очах, слід регулярно зосереджувати погляд на віддалених предметах.
- Вправи для очей можуть допомогти зменшити втому в очах. Часто повторюйте ці вправи. Якщо напруження в очах лишилося, зверніться до лікаря. Вправи для очей: (1) Подивіться вгору і вниз. Повторюйте. (2) Повільно обертайте очима. (3) Рухайте очима по діагоналі.
- Потужне блакитне світло може втомлювати очі та призвести до вікової макулодистрофії. Фільтр блакитного світла зменшує на 70 % (макс.) шкідливе блакитне світло, щоб допомогти уникнути синдрому комп'ютерної втоми очей.

### **3.** ProArtPalette (Палітра ProArt)

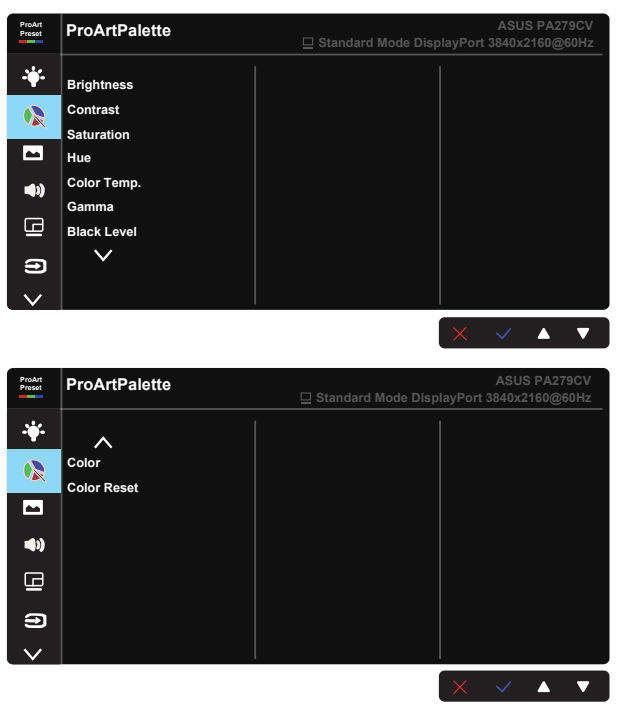

- **• Brightness (Яскравість)**: Діапазон регулювання від 0 до 100.
- **• Contrast (Контраст):** Діапазон регулювання від 0 до 100.
- **• Saturation (Насиченість)**: Діапазон регулювання від 0 до 100.
- **• Hue (Відтінок):** Перемикайте колір між зеленим і фіолетовим
- **• Color Temp. (Колірна температура)**: Містить пять попередньо налаштованих режимів кольору: 9300K, 6500K, 5500K, 5000K і P3- Тheater.
- **• Gamma (Гама):** Містить п'ять режимів гами, включаючи 1.8, 2.0, 2.2, 2.4, 2.6.
- **• Black Level (Рівень чорного)**: Для регулювання задіяного 1-го рівню сигналу найтемнішого рівня сірого.
- **• Color (Колір)**:
	- \* Регулювання Six-axis Hue (Відтінок за шести напрямками).
	- \* Регулювання Six-axis Saturation (Насиченість за шести напрямками).
	- \* Регулює рівні посилення для R, G, B.
	- \* Регулює значення зсуву рівня чорного для R, G, B.

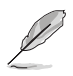

P3-Тheater доступно лише коли вибрано DCI-P3 Mode (Режим DCI-P3).

- **• Color Reset (Скидання кольору)**:
	- \* Current mode color reset (Скидання кольору поточного режиму):

Скидає налаштування кольору поточного режиму кольору на фабричне значення за замовчуванням.

\* All modes color reset (Скидання всіх режимів кольору): Скидає налаштування кольору всіх режимів кольору на фабричне значення за замовчуванням.

#### **4. Image (Зображення)**

З головної функції можна регулювати Sharpness (Різкість), Trace Free, Aspect Control (Контроль пропорції), Input Range (Діапазон входу) і ASCR.

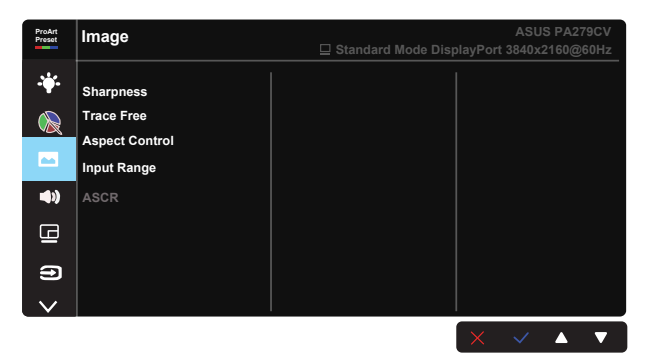

- **• Sharpness (Різкість):** Регулює різкість зображення. Діапазон регулювання від 0 до 100.
- **• Trace Free:** Прискорює час відповіді з технологією Over Drive (Прискорення внутрішнього годинника). Діапазон регулювання від повільнішого 0 до найшвидшого 100.
- **• Aspect Control (Контроль пропорції):** Регулює пропорцію на Full (Повний), 4:3, 1:1 і OverScan.

4:3 доступно лише коли формат джерела входу 4:3. OverScan доступно лише для джерела входу HDMI.

- **• Input Range (Діапазон входу):** Регулює діапазон входу на Auto (Авто), Full (Повний) і Limited 16-235.
- **• ASCR:** Виберіть ON (УВІМК.) або OFF (ВИМК.), щоб активувати або вимкнути пропорцію динамічного контрасту.

#### **5. Sound (Звук)**

Можна відрегулювати Volume (Гучність), Mute (Без звуку) і Source (Джерело) з цієї головної функції.

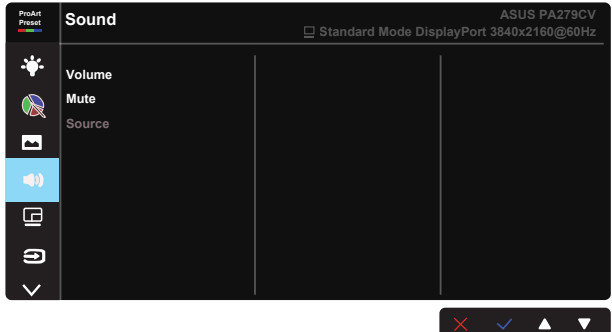

- **• Volume (Гучність)**: Регулює рівень виходу гучності.
- **• Mute (Без звуку)**: Виберіть ON (УВІМК.) чи OFF (ВИМК.) аудіо.
- **• Source (Джерело)**: вирішує, з якого джерела надходить звук на монітор.

#### **6. Setting PIP/PBP (Налаштування Зображення в зображенні/ Зображення поруч)**

Налаштування Зображення в зображенні/Зображення поруч надає можливість відкривати додаткові вікна, підключені з будь-якого джерела відео.

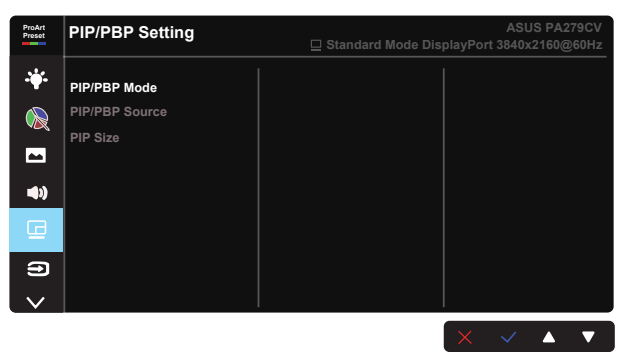

- **• PIP/PBP Mode (Режим Зображення в зображенні/Зображення поруч):**  Виберіть PIP, PBP або вимкніть його.
- **• PIP/PBP Source (Джерело Зображення в зображенні/Зображення поруч):** Вибирає джерело входу відео з HDMI-1, HDMI-2, DisplayPort або USB Type-C.
- **• PIP Size (Розмір Зображення в зображенні):** Регклює розмір Зображення в зображенні на Small (Маленьке), Middle (Середнє) або Large (Велике).

 $\mathscr{V}$  • У наступній таблиці подано головне і додаткове джерела.

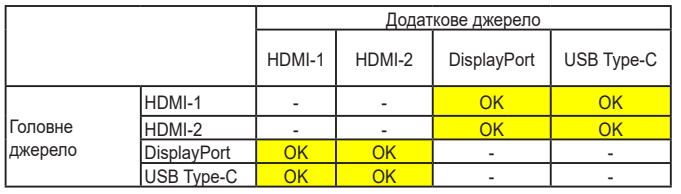

## **7. Input Select (Вибір входу)**

Виберіть джерело входу з HDMI-1, HDMI-2, DisplayPort, USB Tpye-C. Сигнал входу Активувати/Вимкнути Auto Source Detection (Автовизначення джерела).

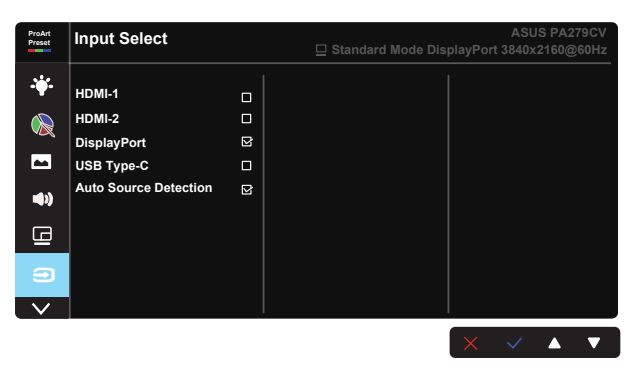

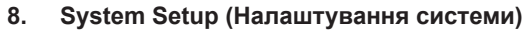

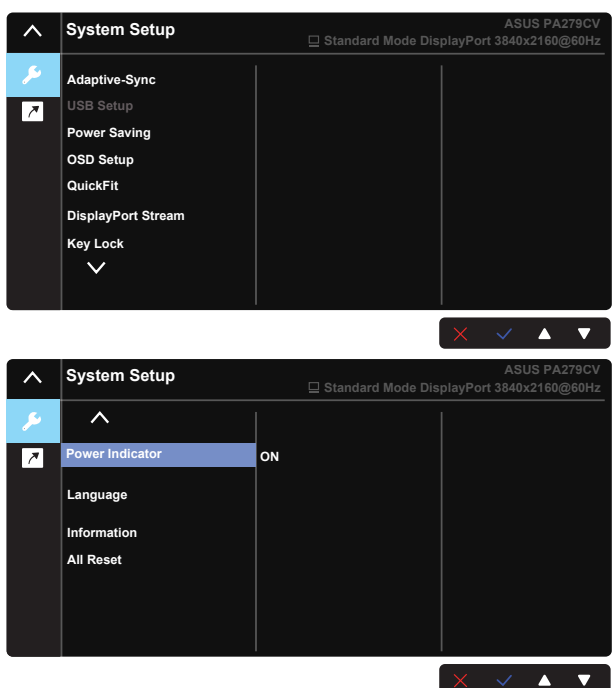

**• Adaptive-Sync:** Надає можливість джерелу графіки з підтримкою Adaptive-Sync динамічно регулювати частоту поновлення показу залежно від типової частоти кадрів для цього змісту, забезпечуючи енергоефективність, відсутність затримок і перешкод для поновлення зображень на дисплеї.

1. \*Про підтримувані графічні процесори, мінімальні вимоги до системи ПК і драйверів дізнайтеся у виробників центрального процесора.

2. Щоб активувати цю функцію, слід встановити DisplayPort Stream (Потік DisplayPort) на DisplayPort 1.2 і вимкнути Rapid Rendering Mode (Режим швидкого рендерингу).

**• USB Setup (Налаштування USB):** Конфігурує налаштування порту USB Type-C. Параметр налаштування USB впливає на роздільну здатність виходу лише коли джерело підключено до порту USB Type-C. Через технологічні розбіжності між USB 2.0 і USB 3.1 максимальна пропускна здатність USB (діапазон та інші відповідні характеристики) може бути різною і, таким чином, впливає на максимальну роздільну здатність виходу.

\* USB 3.1: Швидкість передачі даних згідно технічних характеристик 3.1 порту USB Type-C може максимально сягати лише роздільної здатності 4K2K 30 Гц.

\* USB 2.0: Швидкість передачі даних згідно технічних характеристик 2.0 порту USB Type-C може максимально сягати роздільної здатності 4K2K 60 Гц.

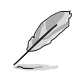

- Швидкість передачі даних лишатиметься на характеристиках USB 3.1 при користуванні кабелем USB Type C в A.
- Параметри USB Setup (Налаштування USB) не впливають на роздільну здатність при підключенні до порту DisplayPort або HDMI.
- **• Power Saving (Енергозбереження):** Під час енергозбереження виберіть звичайний рівень живлення концентратора. Під час енергозбереження виберіть Глибокий рівень для вимкнення живлення концентратора.
- **• OSD Setup (Налаштування ЕМ):** Регулює OSD Timeout (Тайм-аут ЕМ), DDC/CI та Transparency (Прозорість) екрану.
- **• QuickFit:** Надає користувачам можливість попередньо переглядати макет документа або фото прямо на екрані, не друкуючи пробні копії.

Ruler: Цей шаблон показує фізичну лінійку вгорі та з лівого боку. Можна натискати кнопку Повернутися понад 3 секунди, щоб перемикатися між одиницями вимірювання метричної та британської систем.

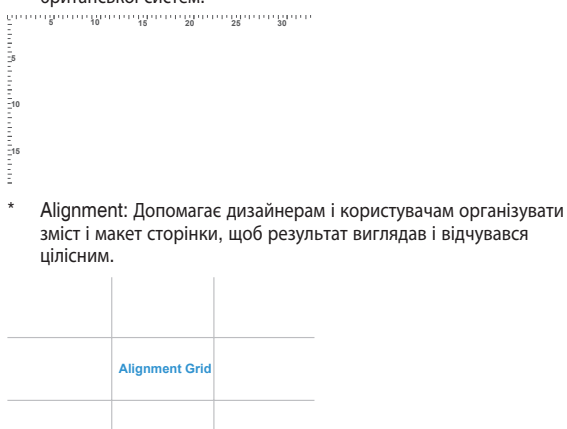

А4: Надає користувачам можливість переглядати документи в реальному розмірі на екрані.

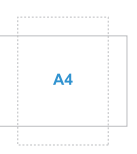

В5: Надає користувачам можливість переглядати документи в реальному розмірі на екрані.

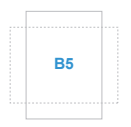

- **• DisplayPort Stream (Потік DisplayPort):** Виберіть DP 1.1, якщо графічна карта несумісна із DP 1.1
- **• Key Lock (Блокування клавіш):** Вимкнути всі функції клавіш. Натискання клавіші понад п'ять секунд вимикає функцію блокування клавіші.
- **• Power Indicator (Індикатор живлення):** Вмикає/вимикає світлодіодний індикатор живлення.
- **• Language (Мова):** Виберіть мову ЕМ. На вибір є: **Англійська, французька, німецька, іспанська, італійська, нідерландська, російська, польська, чеська, хорватська, угорська, румунська, португальська, турецька, китайська спрощеними ієрогліфами, китайська традиційними ієрогліфами, японська, корейська, фарсі, тайська, індонезійська.**
- **• Information (Інформація):** Показує інформацію монітора.
- **• All Reset (Скинути все):** Виберіть «Yes (Так)», щоб повернути всі налаштування на фабричні за замовчуванням.

## **9. Shortcut (Комбінація клавіш)**

Вибравши цю функцію, можна встановити дві комбінації клавіш. Можна вибрати з Blue Light Filter (Фільтр блакитного світла), Brightness (Яскравість), Contrast (Контраст), PIP/PBP Setting (Налаштування Зображення в зображенні/Зображення поруч), Color Temp (Колірна температура), Volume (Гучність), sRGB Mode (Режим sRGB), Rec. 709 Mode (Режим Запис 709), DICOM Mode (Режим DICOM), User Mode 1 (Режим користувача 1), User Mode 2 (Режим користувача 2) і встановити ярликом (комбінацією клавіш).

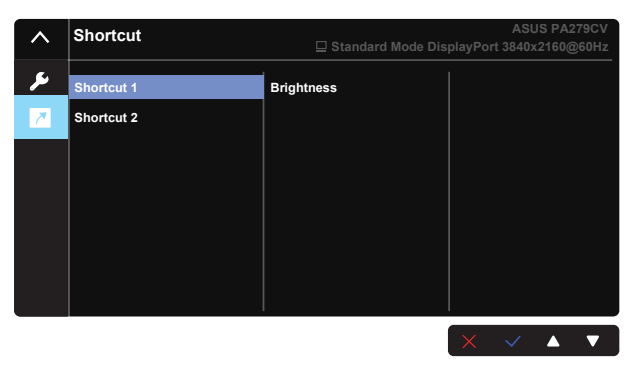

# <span id="page-28-0"></span>**3.2 Технічні характеристики**

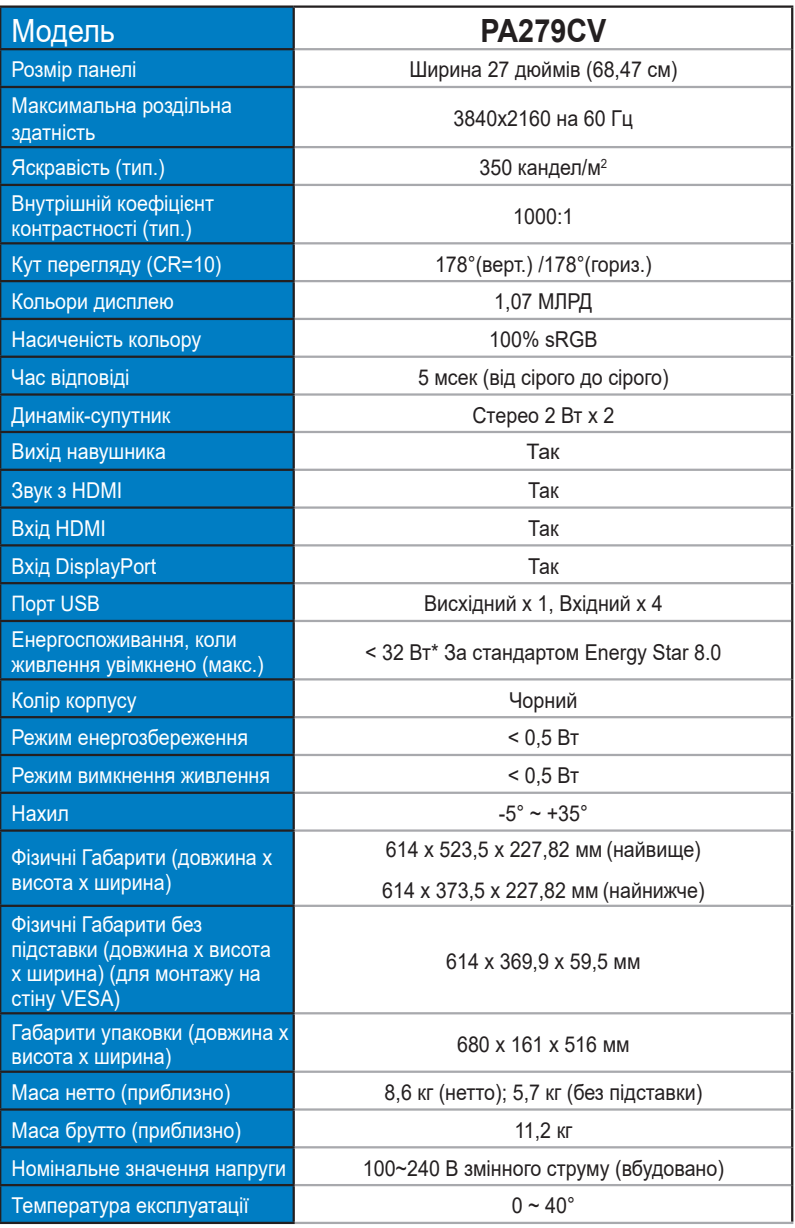

# <span id="page-29-0"></span>**3.3 Усунення несправностей (розповсюджені питання)**

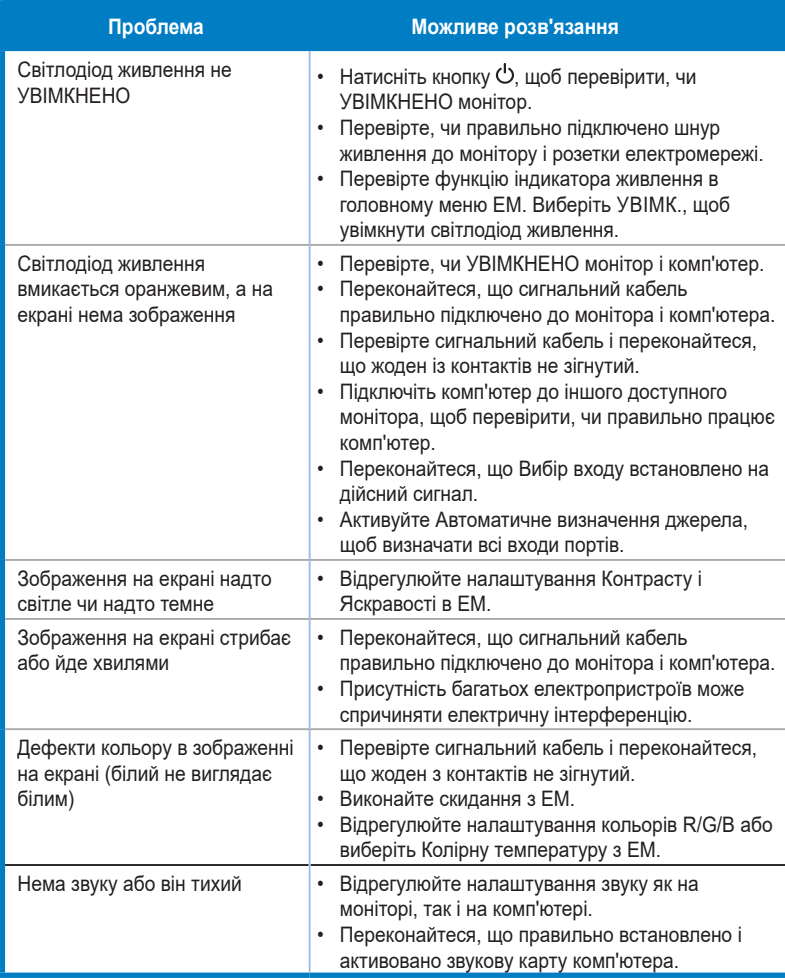

## <span id="page-30-0"></span>**3.4 Список підтримуваного хронометражу**

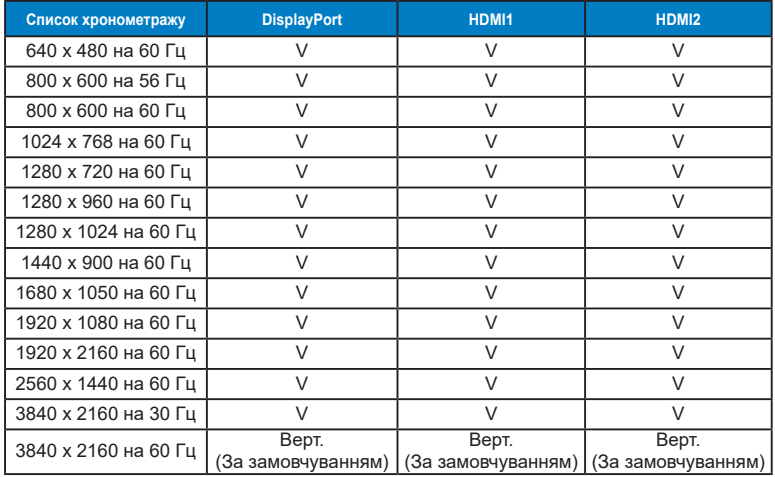

## **Список хронометражу входу HDMI / DP ПК**

## **Хронометраж відео**

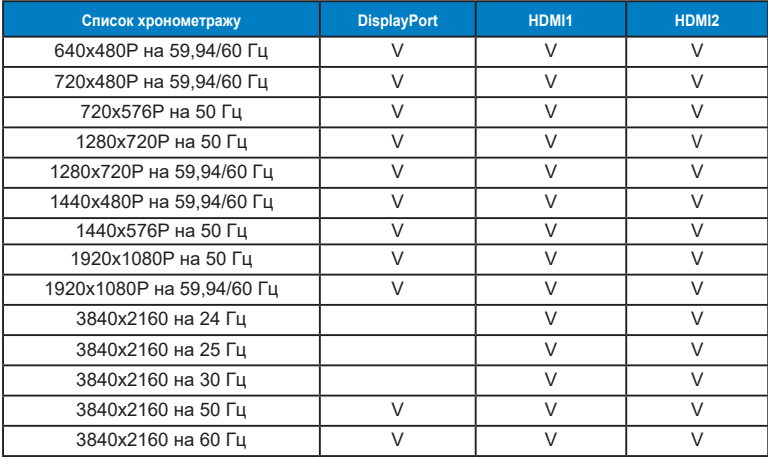

**\* Можуть не підтримуватися режими, не вказані в таблицях вище. Щоб отримати найкращу роздільну здатність, радимо вибрати режим, вказаний у таблицях вище.**